### **Wireless Music Center + Station**

### **WACS5**

# Come collegarsi al PC

### *Cosa si può fare con il CD d'installazione per PC?*

- Collegare la Centrale **WAC5** direttamente al PC o alla rete domestica, per mezzo di un router munito di cavo o di un punto d'accesso wireless.
- Gestire la vostra collezione musicale per mezzo di **Digital Media Manager (DMM)**, tra cui:
- **•** Creare e rinominare liste d'ascolto/brani, modificare informazioni sui brani e trasferire file musicali dal PC alla Centrale WAC5
- **•** Percorsi per aggiornare il servizio di riconoscimento musicale Gracenote® per le più recenti informazioni sui dischi.
- **•** Percorsi e link di supporto per il software DMM e aggiornamenti del firmware WACS5
- Registrazione del prodotto per gli aggiornamenti.

### *Caratteristiche necessarie del PC*

- Windows 2000XP/ (Home o Professional)
- Pentium III processore 300 MHz o superiore
- Adattatore di rete Ethernet
- CD-Rom Drive
- Spazio libero su Hard disk 100 MB per il software

### *Cos'altro vi serve?*

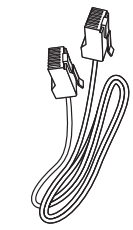

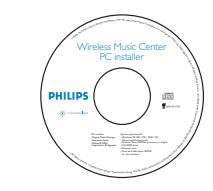

(cavo dritto)

Cavo Ethernet in dotazione CD d'installazione per il PC in dotazione

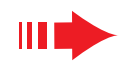

### *Preparazione per l'installazione in corso*

### **Sul WACS5**

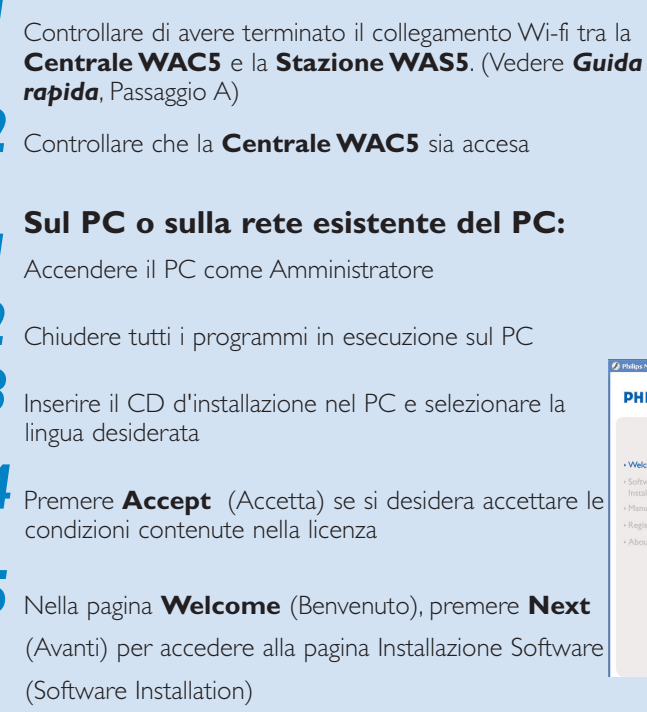

## (Avanti) per accedere alla pagina Installazione Software (Software Installation)

### *Selezionare Installazione Rapida o Installazione personalizzata*

- Se si effettua configurazione per la prima volta, selezionare **Express Installation** (Installazione Rapida). Sia la connessione PC che DMM saranno installati.
- Per modificare l'opzione di installazione o installare di nuovo **DMM**, selezionare **Custom Installation** (Installazione personalizzata).

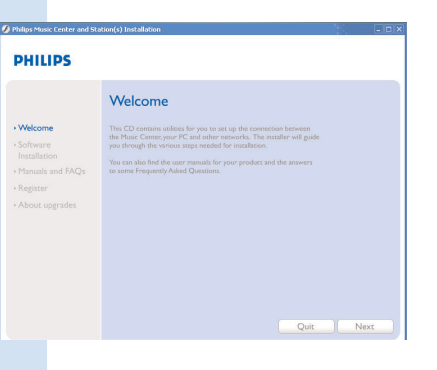

### **PHILIPS** Software Installation

Manuals a

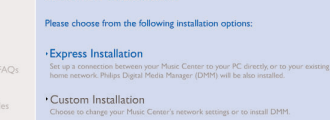

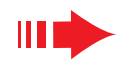

*Nota:*

### *Installazione Rapida*

L'Installazione Rapida fornisce il collegamento standard di**WAC5** al PC. Selezionare l'opzione di installazione più adatta alla rete domestica. Per un'installazione rapida e semplice, selezionare *Opzione 1.*

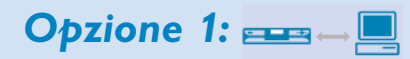

### *Collegamento diretto (Consigliato)*

#### **Scegliere questa opzione se in casa non si dispone di una rete locale, cablata o wireless**

*1* Cliccare per selezionare Collegamento della Centrale Musicale con PC autonomo, nessuna rete LAN/Wireless

- *2* Quando richiesto dall'installazione guidata, collegare il cavo Ethernet fornito (cavo dritto) alle porte **ETHER-NET** dell'unità Center e del PC
- *3* Seguire le istruzioni sullo schermo per ultimare il collegamento del PC.
	- → Lo schermo mostra : "E' stato stabilito un collegamento alla Centrale Musicale (The connection to your Music Center has been established)"
- *4* Cliccare Avanti (**Next**) per avviare l'installazione di **DMM**
	- **→** Al termine dell'installazione di DMM sul desktop del computer compare l'icona

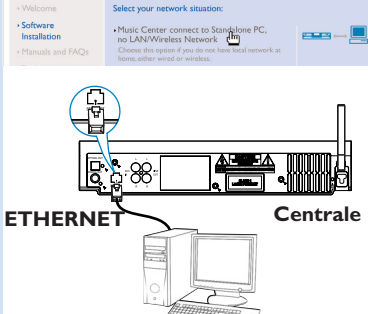

Software Installation

#### **PHILIPS**

- The network settings on your PC have been set to fixed IP
- The connection to your Music Center has been established.

Click Next to continue.

**PHILIPS** 

#### *Suggerimenti:*

*– Solo come Opzione 1: Se il PC è connesso a Internet via modem XDSL, uscire da DMM prima di accedere a Internet.*

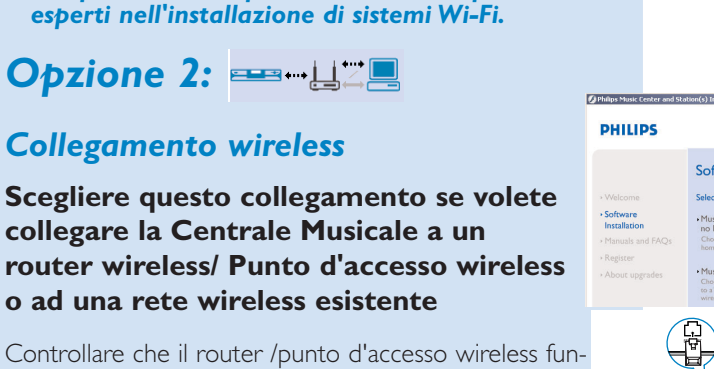

*1* Controllare che il router /punto d'accesso wireless funzioni correttamente. Scrivere il suo SSID e anche la chiave WEP o WPA se è attivata nel router/punto di accesso

– *L'Opzione 2 e l'Opzione 3 sono solo per utenti* 

- *2* Cliccare per scegliere Collegamento della Centrale Musicale alla rete wireless
- *3* Quando richiesto dall'installazione guidata, collegare il cavo Ethernet fornito (cavo dritto) alle porte **ETH-ERNET** dell'unità Center e del PC
- Quando compare la schermata sulla destra,
- **<sup>a</sup>**. Inserire il SSID che avevate scritto nel **passaggio 1**
- **b.** In modalità WLAN, cliccare Modalità infrastruttura (**Infrastructure Mode**)
- **c.** Inserire la chiave WEP o WPA che avevate scritto nel **passaggio 1**

*5* Seguite le istruzioni sullo schermo per ultimare il collegamento col PC.

→ Lo schermo mostra : "Le impostazioni WiFi della Centrale Musicale sono state cambiate...." ("The WiFi settings of Music Center have been changed...")

#### *Suggerimenti:*

- *Si raccomanda di usare la chiave di codifica WEP per una migliore resa e sicurezza in rete.*
- *In Modalità infrastruttura, il Canale (Channel) è assegnato automaticamente dal router/punto d'accesso.*
- *Per modificare il Canale (Channel), inserire il SSID di rete wireless e selezionare Ad-hoc mode nel passaggio 4a, 4b.*

# Software Installation irejess l

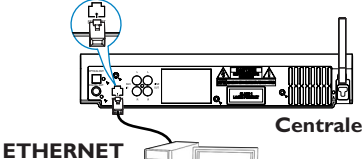

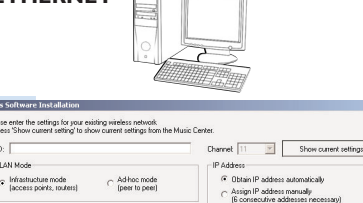

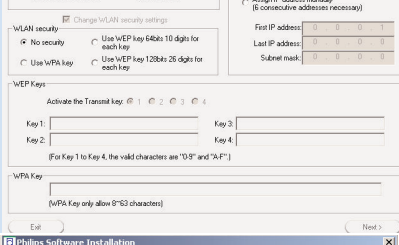

#### **PHILIPS**

The WiFi settings of Music Center have been changed.

- To apply the new settings on the Music Center and the Station(s),<br>do the following to let the Center and the Station(s) enter Installation mode
- a) In Music Center's HD mode, press MENU and<br>select 'Station Mgnt' >> 'Add New Station'.
- b) In Music Station, press MENU and select Installation Mode'.

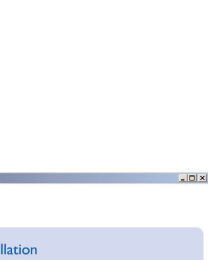

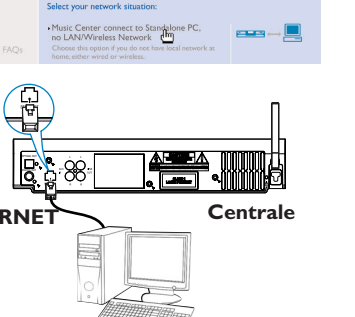

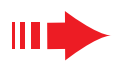

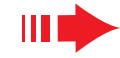

*6* Per applicare nuove impostazioni a **WACS5**, dovete accedere <sup>a</sup>**Installation Mode** (Modalità install.) sia con la Centrale che con la Stazione.

#### **Sulla Centrale:**

- **<sup>a</sup>**. Scegliere **HD**.
- **b.** Premere e tenere premuto **STOP MENU**
- **c.** Usare i comandi di navigazione ▲ o ▼ e ▶ per accedere al menù **Gestione stazioni**
- **d.** Nel menù **Gestione stazioni**, usare i comandi di navigazione  $\blacktriangle \circ \blacktriangledown$  e $\blacktriangleright$  per scegliere **Aggiungi nuove staz.**
- **e.** Premere **STOP**Ç per uscire da **Modalità install.** quando la Centrale ha trovato tutte le stazioni.

#### **Sulla Stazione:**

- **<sup>a</sup>**. Rimuovere la spina di alimentazione della Stazione e poi collegarla di nuovo alla fonte di alimentazione **→ Compare "Collegamento a Centrale"**
- **b.** Premere **D** per accedere alla schermata di selezione di **Modalità install.** <sup>e</sup>**Select Server**
- **c.** Usare i comandi di navigazione  $\triangle$  o $\blacktriangledown$  e $\blacktriangleright$  per scegliere **Modalità install.**

#### *7* Cliccare **Avanti** per avviare l'installazione di **DMM**

- **→** Al termine dell'installazione di **DMM** sul desktop del computer compare l'icona
- *8* Scollegare il cavo Ethernet in dotazione dal PC e dalla Centrale, e poi, collegare il PC al router/punto d'accesso wireless.

**PHILIPS** 

Software

Software Installation **Select your network situat** 

Music Center connect to Stand:<br>no LAN/Wireless Network

Music Center connect to Wired Ne<br>Choose this option if you want to come t

### **Opzione 3: EPHEME**

### *Collegamento via cavo*

**Scegliere questa opzione se volete collegare la Centrale Musicale a una rete esistente collegata via cavo con un router collegato tramite cavo.**

*1* Controllare che il router da collegare via cavo funzioni correttamente e abilitate il suo DHCP.

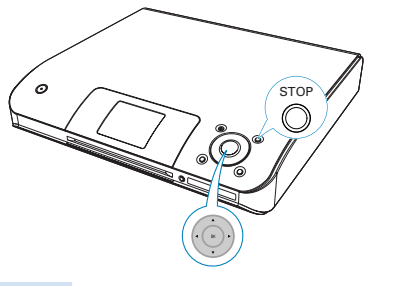

![](_page_2_Picture_23.jpeg)

- *2* Nella pagina **Installazione Software**, cliccare per selezionare **Collegamento della Centrale Musicale alla rete via cavo**
- *3* Quando richiesto dall'installazione guidata, collegare il cavo Ethernet fornito (cavo dritto) alle porte **ETHERNET** dell'unità Center e del PC
- *4* Quando compare la schermata di destra, selezionare "Ottieni automaticamente un indirizzo IP" (**Obtain an IP address automatically**)"
- *5* Seguire le istruzioni sullo schermo per completare il collegamento col PC.
	- → Lo schermo mostra "...E' stato stabilito il collegamento con la Centrale Musicale...."
- *6* Per applicare le nuove impostazioni dovete spegnere la Centrale WAC5, e poi riaccenderla.
- *7* Cliccare Avanti (**Next**) per avviare l'installazione di **DMM**
	- **→** Al termine dell'installazione di **DMM** sul desktop
	- del computer compare l'icona
- *8* Staccare il cavo Ethernet in dotazione dal PC e dalla Centrale e poi collegare il PC e la Centrale al router via cavo

#### *Nota:*

- *Se si utilizza un router wireless, posizionarlo ad almeno 0.5 metri di distanza dall'unità WAC5 Center.*
- *Se siete utenti di Windows 2000, controllate che Service Pack 2 sia installato.*
- *Scegliete l'adattatore di rete PC che collega la Centrale per mezzo del cavo Ethernet in dotazione, se sul vostro PC è installato più di un adattatore di rete.*

Number Name Adapter Local Area Connection 3Com 3C920 Integrated Fast Ethernet Controll Local Area Connection 2 VIA Comnatable Fast Ethernet Adapte

**B** Philips Software Installation

- *Se si aggiunge/rimuove un adattatore di rete al/dal PC, è necessario installare di nuovo la connessione PC. Seguire le*
- *operazioni riportate in Installazione personalizzata: Cambiare le impostazioni di rete*
- *In Opzione 3: collegamento via cavo, evitate di assegnare l'indirizzo IP manualmente come: Indirizzo IP: 169.254.xxx.yyy; Subnet mask: 255.255.0.0. Questo indirizzo IP creerebbe un conflitto con la rete WiFi della Centrale e della Stazione WACS5, e disabiliterebbe la porta Ethernet della Centrale. Per ripristinare la porta Ethernet disattivata, reimpostare la Centrale WAC5 (Vedere capitolo Reset nel Manuale per l'Utente)*

![](_page_2_Picture_42.jpeg)

#### **PHILIPS**

You can have Music Center's IP settings assigned automatically or manually.

- C Obtain an IP address automatically C Assign IP address manually
	- IP address Subnet mask

#### **PHILIPS**

The settings of Music Center have been changed.

To apply the new settings on the set, please restart the Music Center.

After Music Center is restarted, disconnect the Ethernet cable between your<br>PC and Music Center, then connect both the PC and Music Center to the

![](_page_3_Picture_1.jpeg)

### *Glossario*

## *Digital Media Manager (DMM)*

**Digital Media Manager (DMM)** consente al PC di funzionare con l'unità Center WAC5.

**Fare doppio clic 1 1** sul desktop del computer per lanciare DMM

*2* La prima volta che si avvia il software DMM, specificare le cartelle musicali sul computer

- **→** I file musicali nelle cartelle vengono importati nel DMM
- **→** La prossima volta che si avvia il DMM, questo inizierà la ricerca all'interno delle cartelle e aggiornerà automaticamente la sua collezione musicale sul computer. *<sup>3</sup>* Per saperne di più su DMM, cliccare su **Help** ➜
- **Digital Media Manager Help**

#### *IMPORTANTE!*

*– Se entro 15 minuti dal trasferimento della musica dal PC all'unità Center si verifica un'interruzione di alimentazione, i contenuti musicali trasferiti andranno persi.*

### *Installazione personalizzata*

Per modificare l'opzione di installazione o installare di nuovo **DMM**, selezionare **Custom Installation** (Installazione personalizzata).

#### *Cambiare le impostazioni di rete*

*1* Riportate la **Centrale WAC5** sulle impostazioni di fabbrica (vedere il capitolo *Reset* nel *Manuale per l'Utente*)<br>Selezionare la nuova opzione di installazione **CENTING INCOL** 

*3* Seguire le operazioni riportate in *Opzione 1, Opzione 2* o *Opzione 3* di **Express Installation** (Installazione Rapida)

![](_page_3_Picture_18.jpeg)

Software Installation **Please choose from the following installation ontion** 

**Express Installation** 

Custom Installation

Software Installation Please choose from the following install

· Change Network Settings

· Install Digital Media Manager

**PHILIPS** 

· Software

Incestor

**PHILIPS** 

> Software<br>Installation

> Register

### *Glossario*

**Punto d'accesso:** hub di comunicazione per il collegamento tra un apparecchio wireless e un LAN via cavo.

**Modalità ad-hoc:** una struttura di rete in cui gli apparecchi comunicano tra loro direttamente, senza punto d'accesso.

**DHCP:** sta per Dynamic Host Configuration Protocol. E' un protocollo per assegnare indirizzi IP dinamici ad apparecchi in rete.

Modalità d'infrastruttura: una struttura di rete in cui gli apparecchi comunicano tra loro per mezzo di un punto d'accesso.

**Indirizzo IP:** identificatore di computer o apparecchio su una rete TCP/IP

**SSID:** Sta per Service Set Identifier. Si deve usare lo stesso SSID per tutti i punti d'accesso e tutti gli apparecchi se cercate di collegarli a un WLAN specifico.

**Subnet Mask:** Serve a decidere a quale rete secondaria appartiene un indirizzo IP

**WEP:** Sta per Wired Equivalent Privacy. E' un protocollo di sicurezza per una rete wireless di area locale.

**WLAN:** Sta per Wireless Local Area Network. In una rete di questo tipo, vengono usate per comunicare onde radio ad alta frequenza

**WPA:** Sta per WiFi Protected Access. E' uno standard WiFi che serve a migliorare le caratteristiche di sicurezza del WEP. Funziona con prodotti WiFi esistenti abilitati a WEP. Gracenote e CDDB sono marchi registrati di Gracenote. Il logo e logotipo Gracenote , e il logo "Powered by Gracenote" sono marchi registrati di Gracenote.

![](_page_3_Picture_30.jpeg)

Bisogno di aiuto? **Online** Vai su www.philips.com/support

![](_page_3_Picture_32.jpeg)

**HILIDS** 

2005 © Koninklijie Philips Electronics N.V. All rights reserved 3141 075 21041 www.philips.com **IT**

![](_page_3_Picture_34.jpeg)